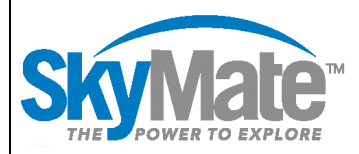

# Install Instructions for v3.950

## Installing SkyMate Client v3.950

The following will take you, step by step, through the installation/upgrade and system setup process. Should you have any questions or experience any problems, please contact SkyMate Technical Support, at 1-866-SkyMate or (703) 961-5800 (option 2), to reach our Technical Support Staff, 24 hours a day, seven days a week.

#### Installing the Software

- 1. Insert the CD into the CD drive. The setup program should start up and run automatically. If the setup program does not begin automatically, click on **Start/Run**. In the pop-up window, click on **Browse**. In the new pop-up window, click on **My Computer**. Among the directory names, select the CD drive by clicking on it and then double click on **setup\_skymate\_3.950.** The setup program should then begin to run.
- 2. If you have a previous version of the SkyMate software installed you will see a message pop up that will inform you of this. You will need to click **"OK"** in order to proceed.
- 3. When the SkyMate User Agreement box pops up, click on **"I Agree"** in order to continue.
- 4. Next you will see a message pop up informing you that "The directory (C:\program files\skymate) you chose to install the SkyMate software has some files." Click "**OK**" to continue this installation.
- 5. The message in step #4 will appear again, this is the confirmation step, and clicking on "**OK**" the second time will cause the installer to erase the files from the previous version so the files for version 3.950 can be installed.
- 6. Click on **"Install",** then when the progress meter in the install box shows **"Complete"** click on **"Close".**

#### Microsoft Windows Vista, 7 and 8 Users

There is an additional step that must be taken by users of Microsoft Windows Vista, 7 and 8, before the installer will open.

 A window titled "User Account Control" will open and give the message "An Unidentified Program wants access to your computer." To continue the installation process you will need to click **"Allow"**.

#### **Windows 8, 7, Vista and XP based System Users note:**

At the mid-point of the installation, you may also see a small window pop up informing you that the installer is installing the Microsoft VM (Virtual Machine) on your system. This requires no user input and is a normal part of the installation to some Windows 8, 7, Vista & XP based computers.

The current SkyMate client program is developed as a Windows 32 bits application that can create incompatibility warnings at installation time on computers having Windows 64 bits. Pass the warnings by running the program anyways.

### Setting up your SkyMate system

Once you have successfully installed the SkyMate v3.950 software, follow the steps below to setup your system.

To setup your system, the PC needs to be connected to the satellite communicator.

- 1. Start SkyMate by clicking on the SkyMate icon on the computer desktop.
- 2. Wait for the SkyMate software to be connected to the VMS communicator.
- 3. Click on the **System** button (lower left hand side of the screen).
- 4. Click on **Setup** (upper left hand side of the screen).
- 5. Select your Fishing Region.
- 6. Click **Save** (upper left hand side of the screen).

#### Important Notes:

If you have selected the Northeast Region, you should see an NMFS-VMS button on the lower left of the screen. To make activity declarations, catch reports, and trip notifications, click on the NMFS-VMS button.

Again, should you have any questions or experience any problems please contact SkyMate Technical Support at 1- 866-SKYMATE or (703) 961-5800 (option 2) to speak with a technical support specialist, 24 hours a day, seven days a week.

You may also email us a[t support@skymate.com](mailto:support@skymate.com) with any questions or concerns you may have, or for technical support.

- SkyMate Staff